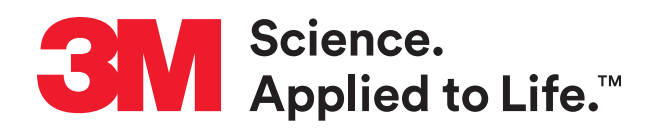

# **Incognito™ Appliance System and Unitek™ Digital Models**

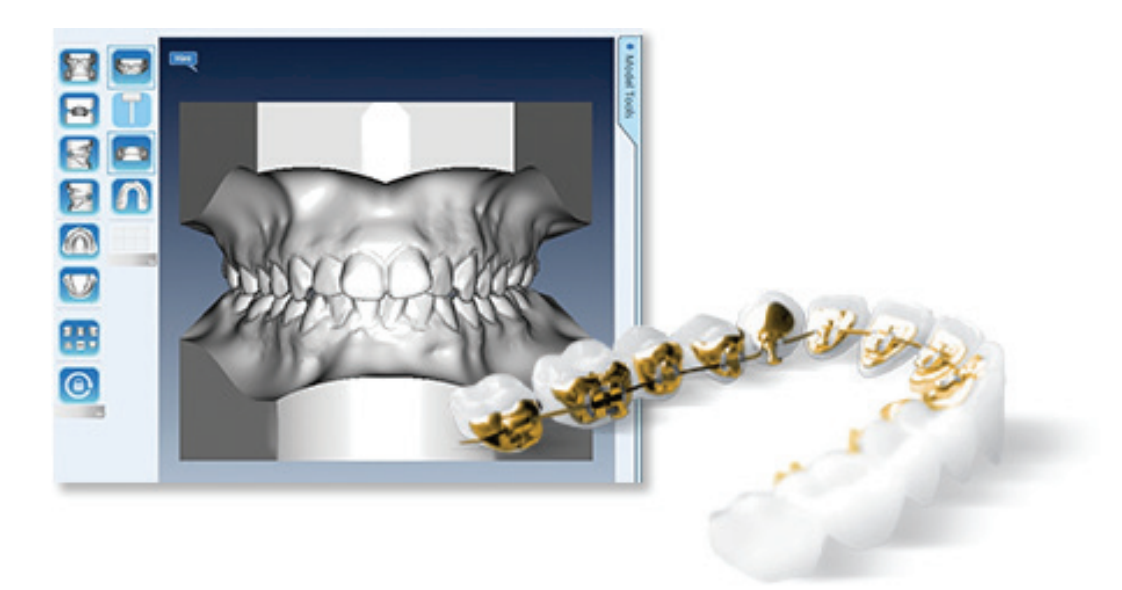

**With the 3M™ True Definition Scanner and the Trusted Connection to the Incognito™ Appliance System and Unitek™ Digital Models, you can place customized orders for Incognito™ Appliances or digitally prepared models with added bases and a multitude of treatment planning tools. Access to this Trusted Connection is available to subscribers of 3M's Standard Data Plan.**

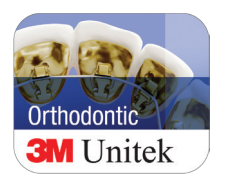

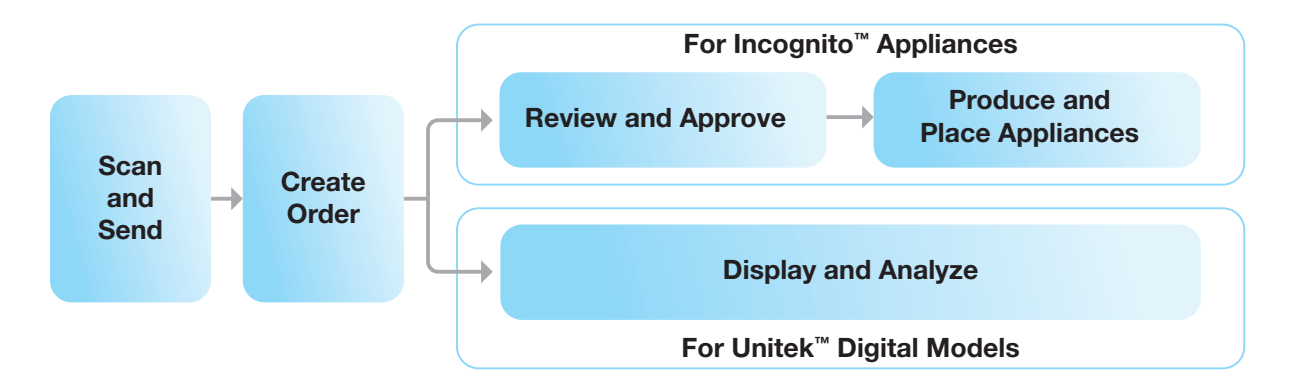

## **How does it work?**

**For Incognito™ Appliances (see below for Unitek™ Digital Models)**

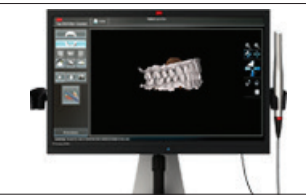

#### **1. Scan and Send**

Scan the full arch using the 3M™ True Definition Scanner. The large touch screen serves as a virtual digital loupe, enabling you to view, rotate and magnify the 3D model to scrutinize the impression before sending through the Trusted Connection to 3M Unitek™.

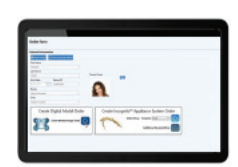

### **2. Create Order**

Log in to Unitek™ Treatment Management Portal | TMP to create a new patient then attach the digital impression to the order by selecting the patient's scan to the online prescription form. Complete patient information and add a patient photograph using the file browser. Select the blue arrow under "Create Incognito Appliance System Order."

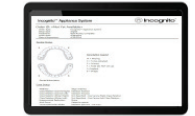

#### **3. Review and Approve**

Review the prescription and cancel, modify or approve.

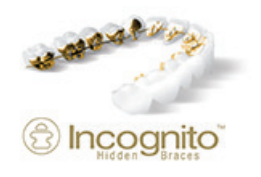

#### **4. Produce and Place Appliances**

When the plan is accepted, the Incognito™ Appliances are manufactured and shipped directly to your office. You can place the appliance, test for fit, and discuss the treatment plan with your patient.

#### **For Unitek™ Digital Models (see above for Incognito™ Appliances)**

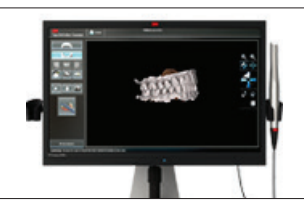

#### **1. Scan and Send**

Scan the full arch using the 3M™ True Definition Scanner. The large touch screen serves as a virtual digital loupe, enabling you to view, rotate and magnify the 3D model to scrutinize the impression before sending through the Trusted Connection to 3M Unitek™.

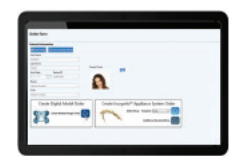

#### **2. Create Order**

Select patient information. Patient information will automatically populate if the patient file was recently created. Add any missing patient information then select the blue arrow under "Create Model Storage Order."

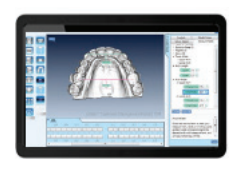

#### **3. Display and Analyze**

Once your digital model is uploaded, measurement and analysis tools are available in Unitek™ TMP, enabling you to view your model, perform analysis for treatment planning, or simply store for future reference.

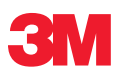

**3M ESPE Dental 2510 Conway Avenue St. Paul, MN 55144-1000 USA** 

**Phone 1-800-634-2249 Web 3m.com/truedef**

Please recycle. Printed in USA © 3M 2015. All rights reserved. 3M and ESPE are trademarks of 3M or 3M Deutschland GmbH. Used under license in Canada. 3M, Incognito, Unitek are trademarks of 3M.